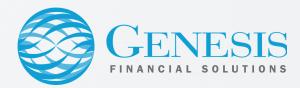

## **Duo Authentication**

Verifying your identity using a second factor (like your phone or other mobile device) prevents anyone but you from logging in, even if they know your password.

You'll use Duo as a second way to authenticate your Genesis VPN connection.

## **Initial Duo Setup**

- 1. Click on the link in the automated Duo Security email
- 2. Click the "Start Setup" button
- 3. Choose your device (Mobile phone, tablet, or landline) -- select mobile phone if you have one
- 4. Enter in your phone number and choose which type of phone it is (Android, Apple, etc)
- 5. Download and then open the Duo app on your mobile phone
- 6. Tap the "+" symbol in the Duo application on your mobile phone to add a new account
- 7. Use the camera on your mobile phone to scan the barcode on your computer screen
- 8. Duo is now set up and you will use your mobile device as a second layer of authorization

If you do not have a smartphone, contact IT for an alternate way to authenticate

## Using Duo to Connect to the VPN

- 1. Begin to connect to the VPN as normal using Cisco AnyConnect software
- 2. Open the Duo app on your mobile phone and locate the randomized 6 digit passcode
- 3. On your computer, enter in your GFS Username as the username and use the 6 digit passcode from the Duo mobile phone app as the password
- 4. Click the Log In button on the computer and then refresh the phone app screen
- 5. Tap the green Approve checkmark button in the app and you will be connected to the VPN!

You can type **<u>push</u>** into the password field instead of the randomized 6 digit passcode and it will send a push notification to the Duo mobile phone application.

Last Updated on 7/29/2020